# **Connecting to Suffolk University's wireless WPA2 networks on MacOS X**

This Quickstart Guide will help you to connect to WPA2, Suffolk University's secured wireless Network for faculty, staff and students. Students will need their Suffolk username and password to access **SU\_Student\_WPA2**. Faculty and staff must use their Suffolk desktop username and password to access **SU\_Staff\_WPA2.**

#### University Computer Policy Suffolk University computing resources referenced by this document are bound by the [Un](https://wikis.suffolk.edu/display/ITSEC/Acceptable+Use+Policy) [iversity Acceptable Use Policy](https://wikis.suffolk.edu/display/ITSEC/Acceptable+Use+Policy).

## Note

If you are running MacOS 10.5, please see the separate [Connecting to Suffolk University's wireless WPA2 networks on MacOS X document.](https://wikis.suffolk.edu/display/NSG/Connecting+to+Suffolk+University%27s+wireless+WPA2+networks+on+MacOS+10.5)

### Step 1

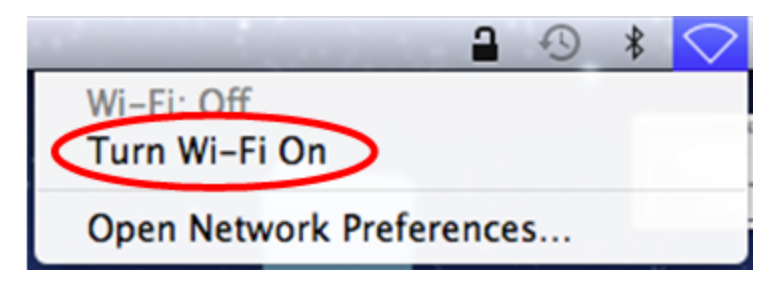

On the Mac OSX desktop, click the wireless icon on the upper right hand side of the screen. Click on "Turn Wi-Fi On" if "Wi-Fi Off".

### Step 2

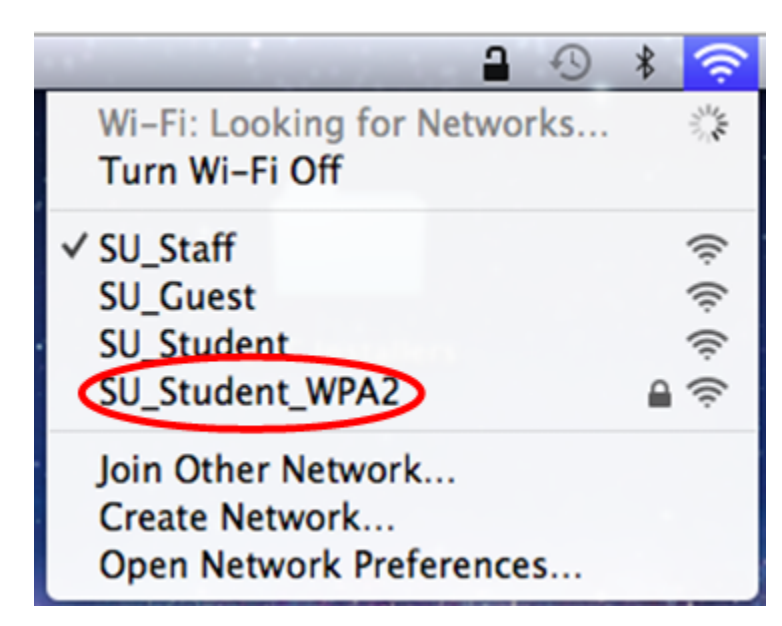

On the Mac OSX desktop, click the wireless icon on the upper right hand side of the screen. Select **SU\_Student\_WPA2** or **SU\_Staff\_WPA2** from the menu that appears.

# Step 3

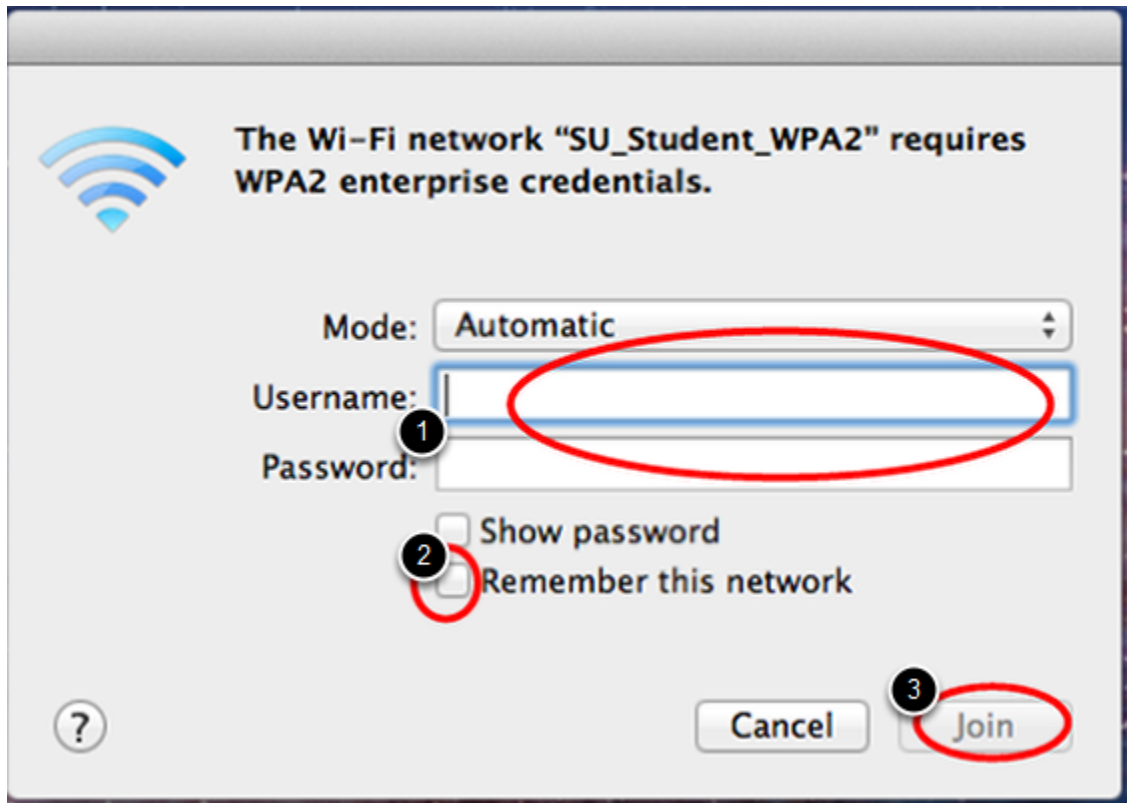

When the login window appears:

- 1. Students must enter their Suffolk email username (without the @suffolk.edu) and password; faculty and staff must enter their Suffolk desktop login username and password.
- 2. Check *Remember this network*
- 3. Click *Join*

# Step 4

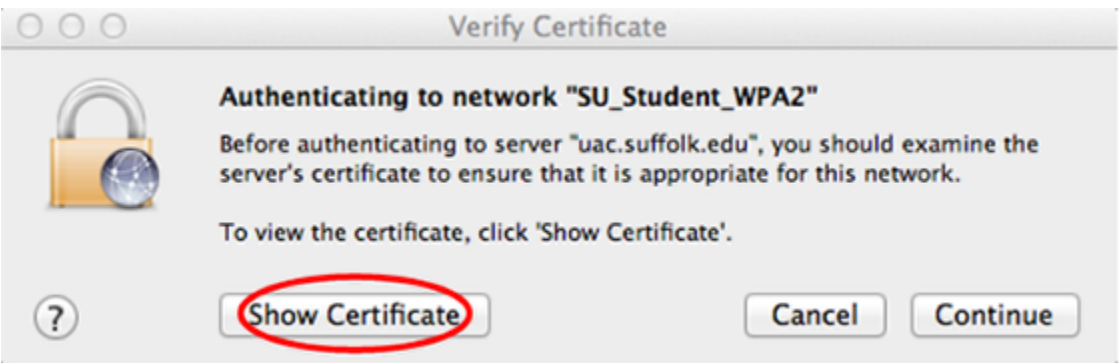

When the authentication certificate appears, click the "Show Certificate" button. Verify that it says it is from "uac.suffolk.edu".

## Step 5

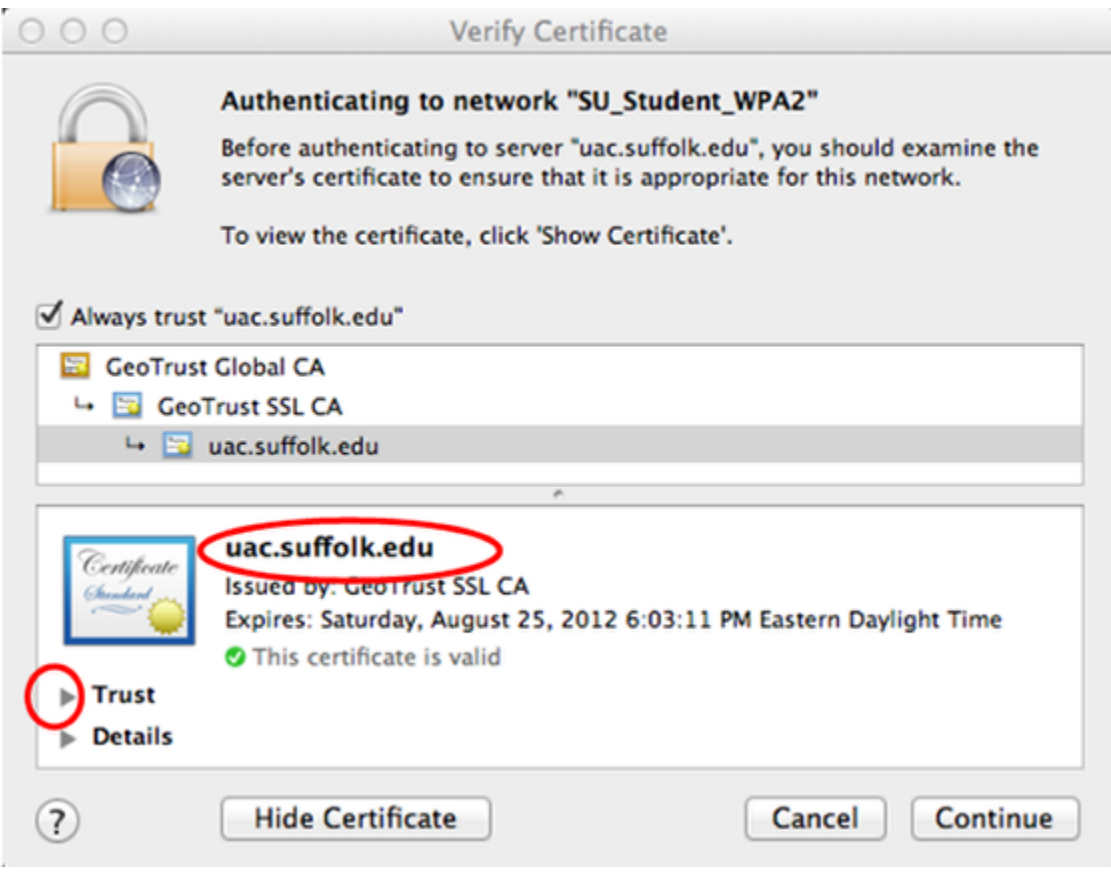

When the window expands, click the arrow next to "Trust."

Step 6

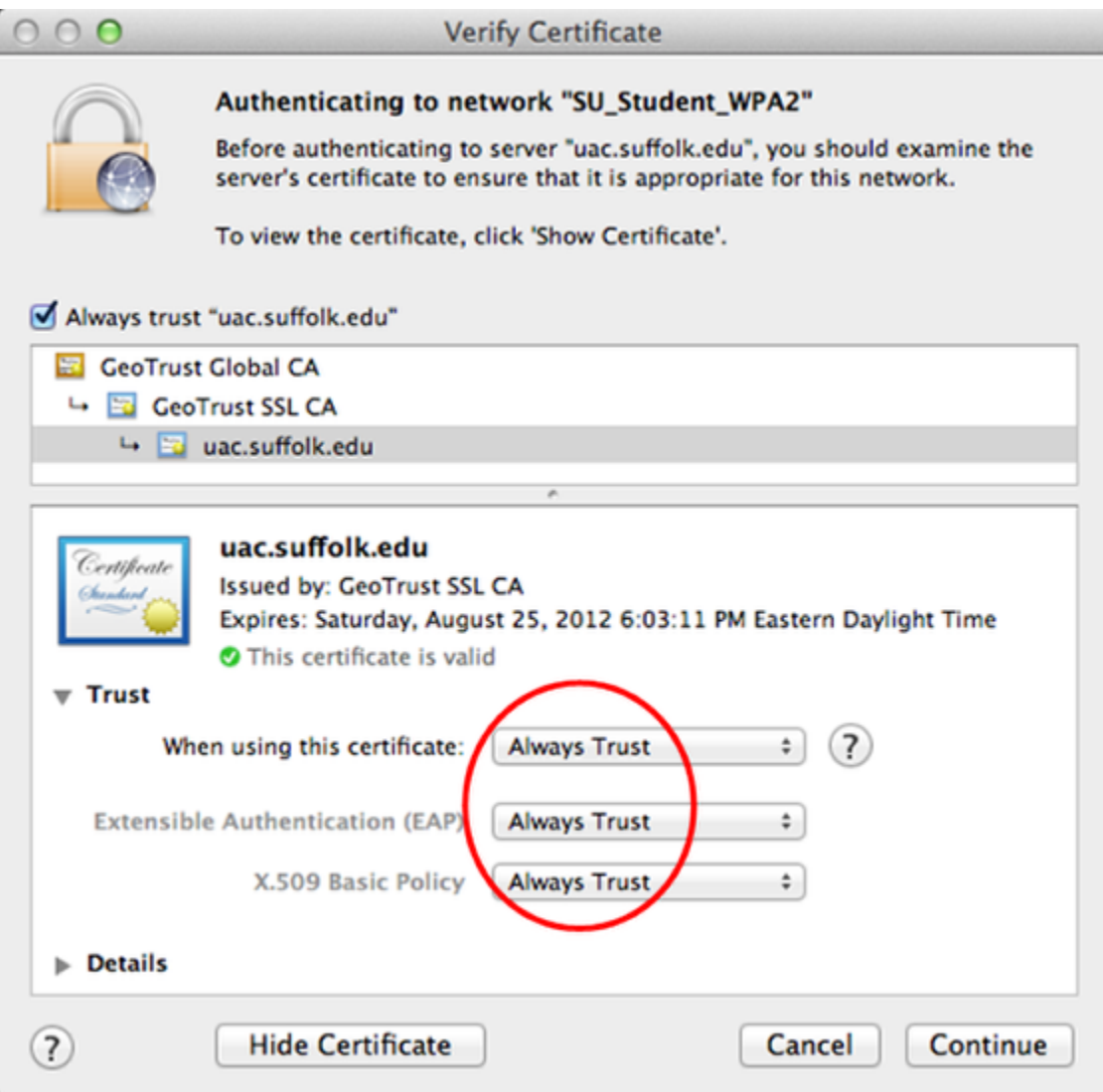

In the drop-down menu next to "When using this certificate": select the "Always Trust" option. Make sure that the other drop-down menus have the "Always Trust" option displayed, and then click the "Continue" button.

After following these steps, whenever your computer detects **SU\_Student\_WPA2** or **SU\_Staff\_WPA2** you will be able to connect automatically.

### Finished!

You should now be connected to the **SU\_Student\_WPA2** or **SU\_Staff\_WPA2** wireless network.

If you are still unable to connect after following the above instructions, please contact the Help Desk at (617) 557-2000 or email helpdesk@suffolk.edu.